# **How to Restore a Company Backup File**

## **\*Single Company\*- use with Backup Company**

- 1. Click Tools
- 2. Select Restore Company

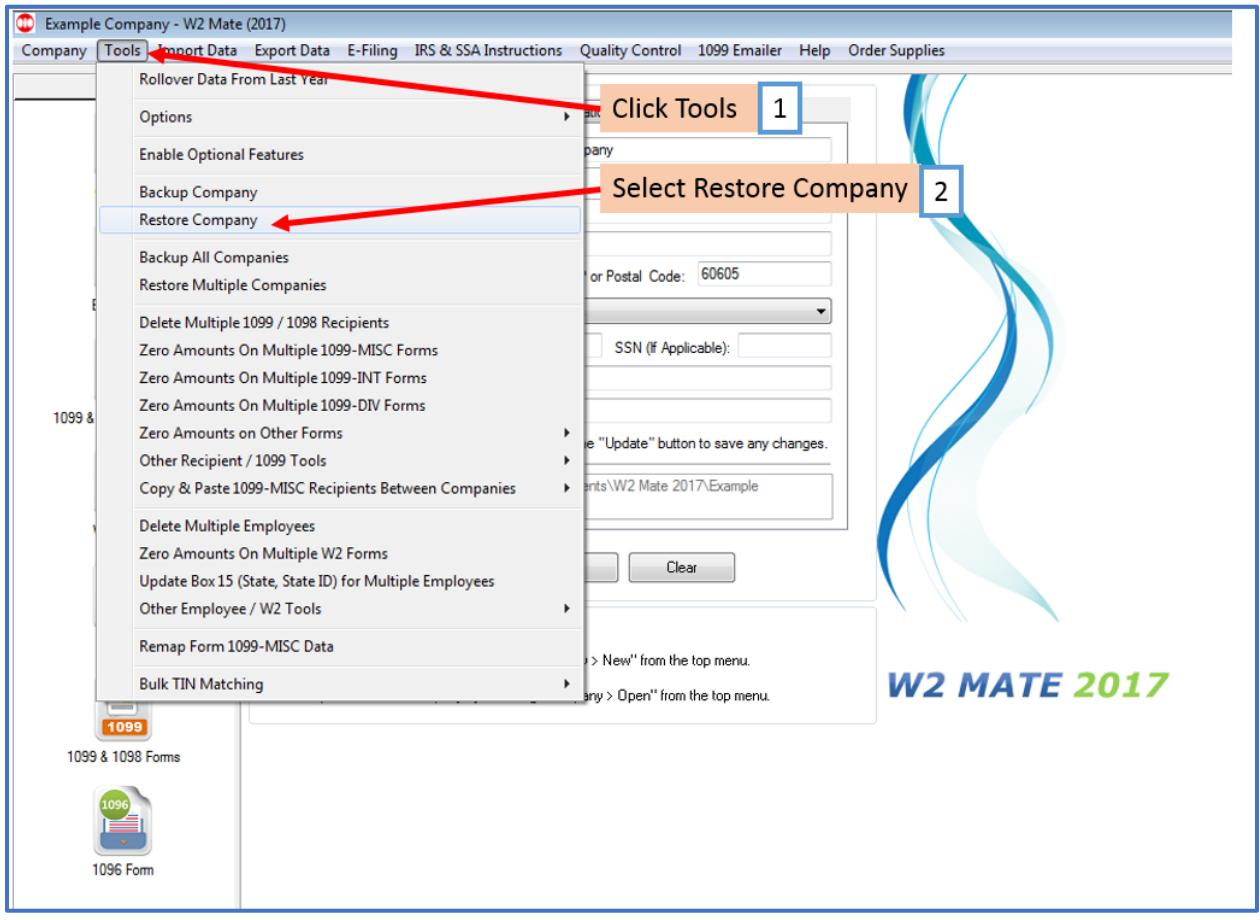

3. Select the correct backup file (single company backups are a .wmb type file)

### 4. Click Open

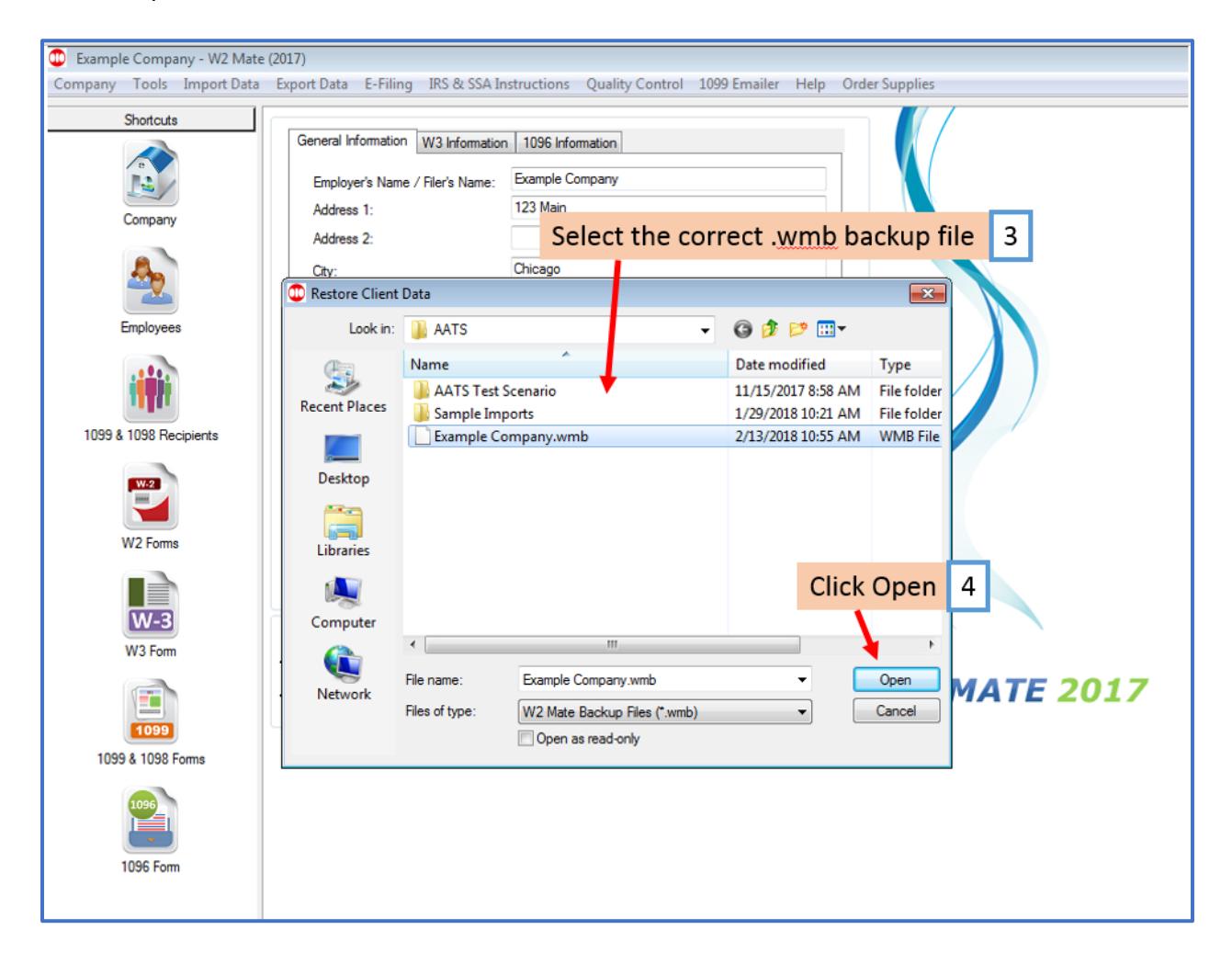

5. Click Yes

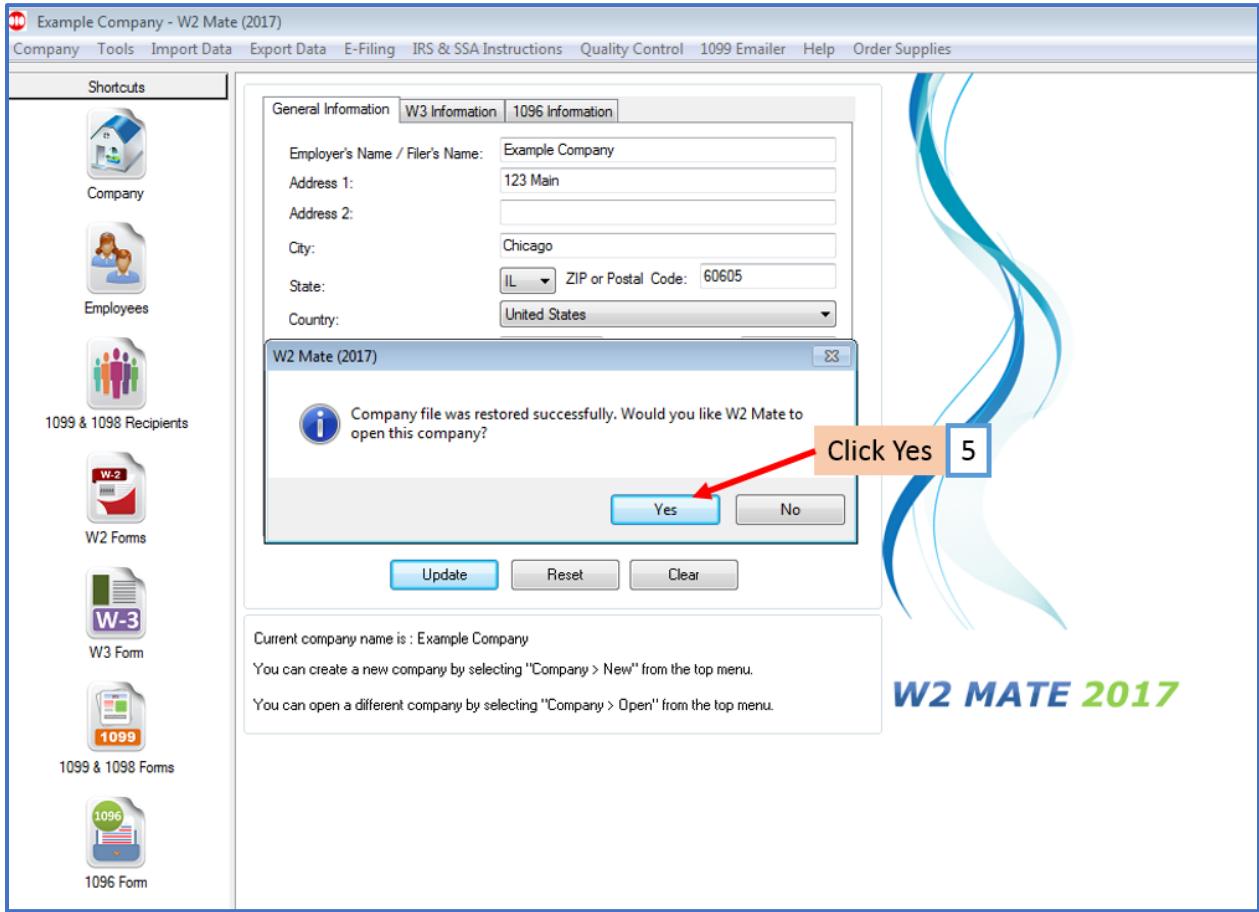

Your backup data is now restored in W2 Mate

# **\*ALL (Multiple) Companies\*- use with Backup All Companies**

- 1. Click Tools
- 2. Select Restore Multiple Companies

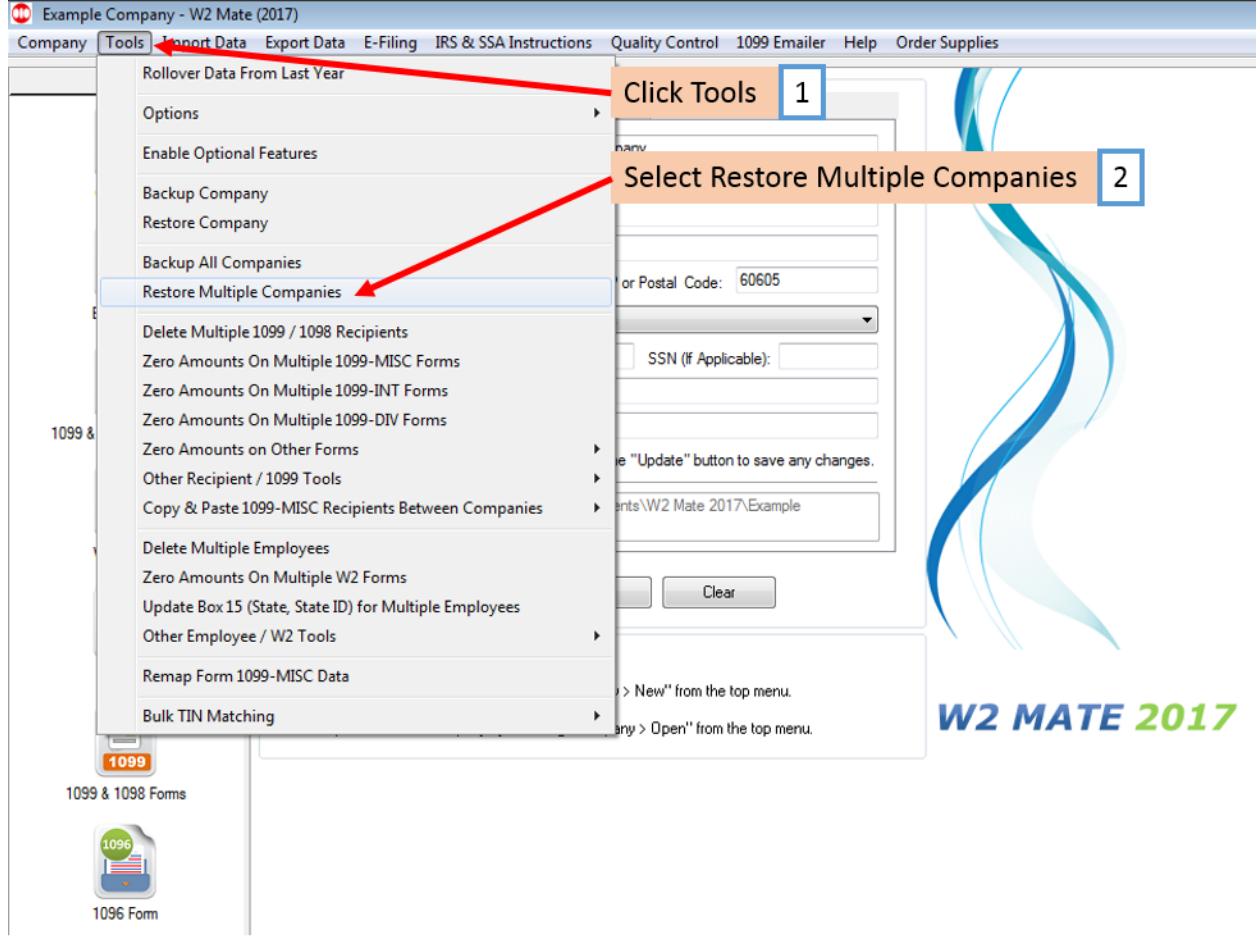

## 3. Select the correct backup file (multiple companies' backup are a .wb2 type file)

### 4. Click Open

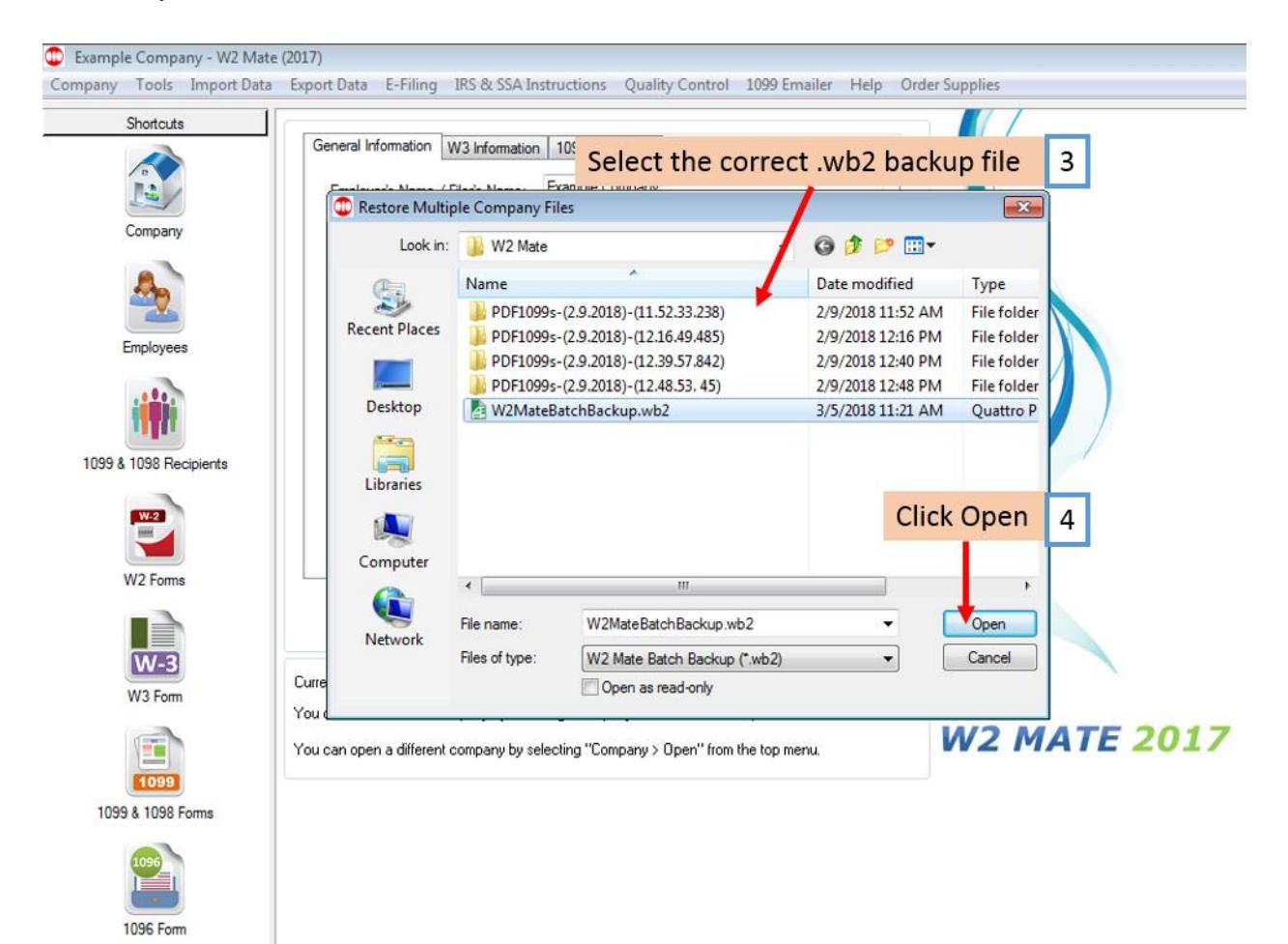

## 5. Click OK

1096 Form

Note: It is highly recommended that you restart (close and re-open) your W2 Mate software after restoring companies

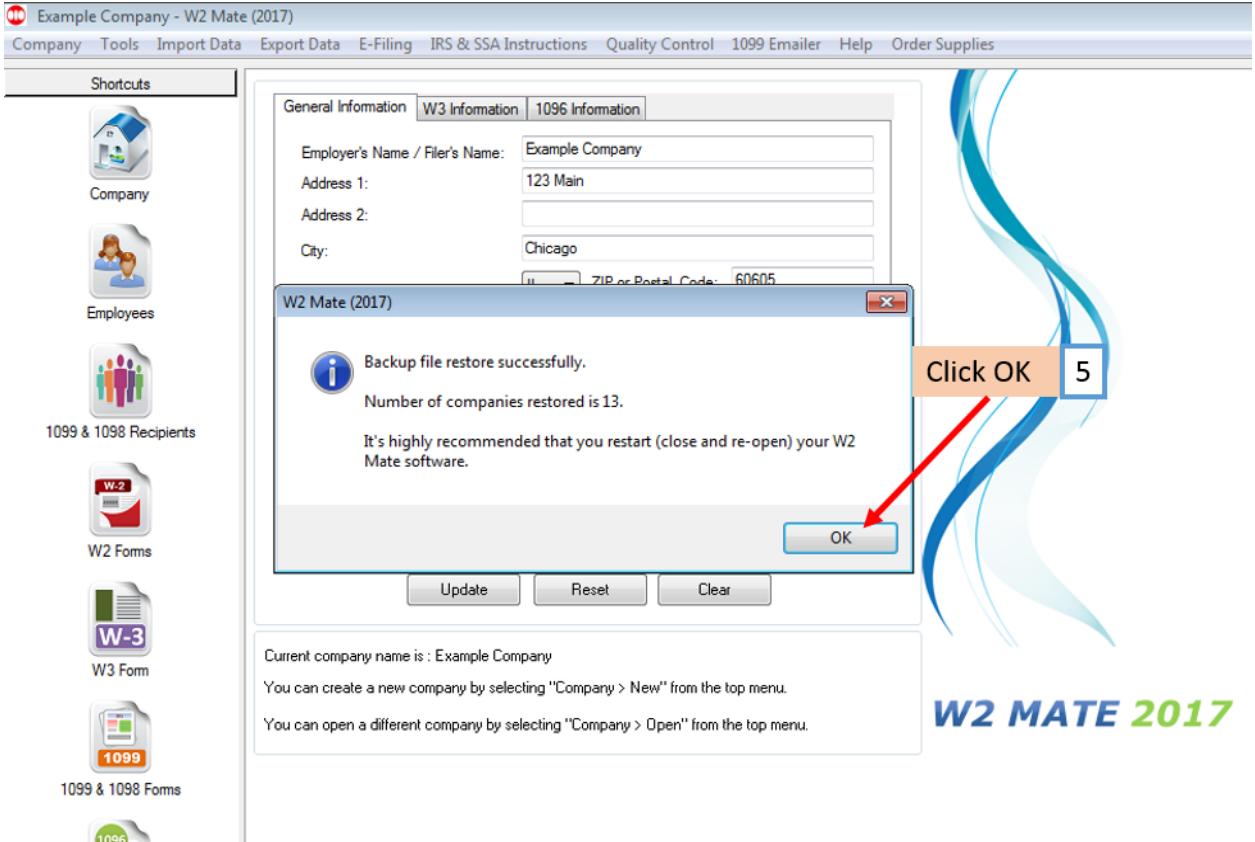